**Australian Government** 

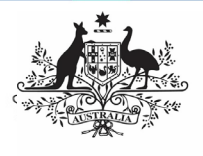

**Department of Health** and Aged Care

## **Process an OSR Submission (the AIHW)**

## **Step 1 – Review the Submission**

Once the AIHW has received an approved OSR submission from a health service, they will need to review the submission in the Data Portal to ensure it is ready to go to the next step of the process.

To review an OSR submission in the Data Portal:

- 1. Open the Data Portal through [Health Data](https://dataportal.health.gov.au/)  [Portal.](https://dataportal.health.gov.au/)
- 2. Log in using the information provided in the Registering for and Logging in to the Health Data Portal QRG.

The Data Portal home screen will display.

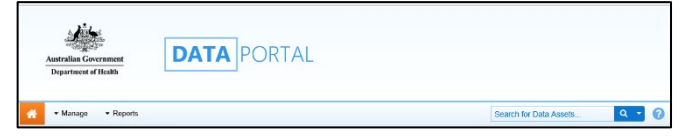

3. From the Data Portal home screen, search for the OSR submission to be processed.

For more information on how to search for a submission, see the Get Started in the Health Data Portal ORG.

To be eligible for processing, the OSR submission's status will need to be Submission Approved.

4. In the **Data Assets** section of the Data Portal home screen, select the OSR submission to be processed.

The Data Asset Details screen will display.

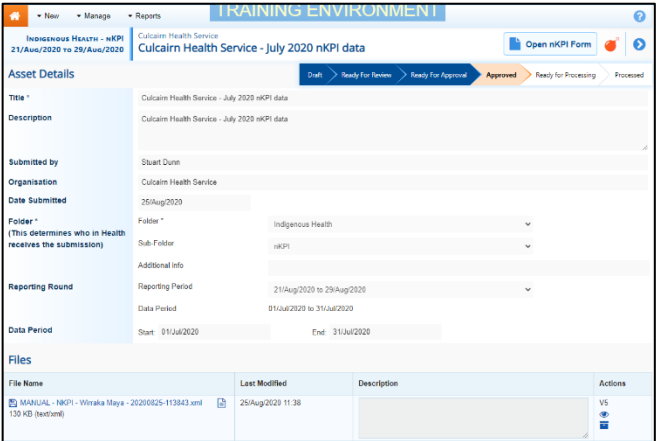

- 5. Review the details of the submission as needed.
- 6. To review the data in the attached form, select  $\left| \begin{array}{ccc} \bullet & \circ & \circ & \circ & \circ \\ \bullet & \circ & \circ & \circ & \circ \end{array} \right|$  at the top of the screen.

The OSR form will display and the data in the form can be reviewed for accuracy.

7. Once you have finished reviewing the  $\triangle$  Close content of the OSR form, select at the bottom of the form.

If upon review of the data in the form you find anomalies, you should start the exception reporting process to add comments about the anomalies in the data and send the submission back to the health service for amendment. For more information, see the *Initiate Exception* Reporting (the AIHW) QRG.

The Data Asset Details screen will display.

8. To action the submission, select either or the workflow progress bar at the top of the Data Asset Details screen.

The Change Data Asset Status dialog box will display.

9. In the **Action** field, select  $\blacksquare$  and select Ready for Processing.

If the health service has asked you to return the submission to them as it has been submitted in error, select Return to Uploader.

- 10. In the **Comment** field, enter any comments about the action being performed on the submission.
- 11. To set the submission to Ready for

Processing, select Ready for Processing

The submission's status will change to Ready for Processing and it is ready to be processed.

**Australian Government** 

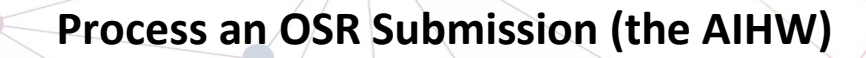

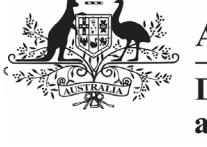

**Department of Health** and Aged Care

## **Step 2 – Process the Submission**

Once a health service's OSR submission has the status of Ready for Processing, it can be processed in the Data Portal by the AIHW.

To process an OSR submission in the Data Portal:

1. Ensure the Data Portal home screen is displayed.

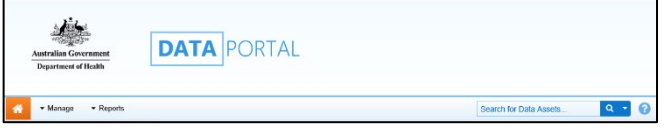

2. From the Data Portal home screen, search for the submission to be processed.

For more information on how to search for a submission, see the Get Started in the Health Data Portal QRG.

3. Select the submission to be processed.

The Data Asset Details screen will display.

4. To check to see if any data validation issues are still present in the form, select **CODER OSR Form** at the top of the screen.

The OSR form (with the health service's name at the top of the screen) will display containing the health service's OSR data, and any sections still containing data validation flags will show a  $\triangle$  on

the corresponding tab. 5. To mark a data validation flag as

"complete", in the **Notifications Tray**, hover your mouse pointer to the right of the comment title for the applicable

indicator and then select  $\heartsuit$ .

 $\bigcup$  If the *Notifications Tray* doesn't display,

select  $\begin{array}{|c|c|c|}\n\hline\n\end{array}$  or  $\begin{array}{|c|c|}\n\hline\n\end{array}$  at the top of the form to open it.

The Reason and Additional Information fields will display.

These fields will only display if you have

selected  $\bigcirc$  against a data validation flag and/or the last response entered against it. If you select

against a comment entered by the health service, the comment will just disappear and be marked as "complete".

6. In the **Reason** field, select  $\boxed{\phantom{a}}$  and select the reason that aligns to what is being done with the data in the indicator the

validation issue comment relates to. The options are **Completed, all data accepted**; **Completed, data excluded from national reporting only** and **Completed, data excluded from organisation level and national reporting**.

- 7. In the **Additional Information** field, if the data in the indicator is being excluded, enter detail about why the data is being excluded.
- 8. To save the comment, select save
- 9. Repeat the process for all indicators with outstanding data validation issues.

A submission can't be processed as complete with any outstanding data validation flags.

The data validation flags will now disappear.

10. To exit the OSR form and return to the Data Asset Details screen, select

at the bottom of the form.

The Data Asset Details screen will display.

11. Once the submission has been reviewed

as needed, select either  $\bullet$  or the workflow progress bar at the top of the screen.

The Change Data Asset Status dialog box will display.

- 12. In the **Action** field, select  $\blacksquare$  and select Process.
- 13. In the **Comment** field, enter any comments about the action being performed on the submission.
- 14. To process the submission, select Process

The submission's status will change to Processed and the processing of the submission is now complete.

The information within the form attached to the submission can now be used in any publications that need to be produced and made available to applicable users of the Data Portal.